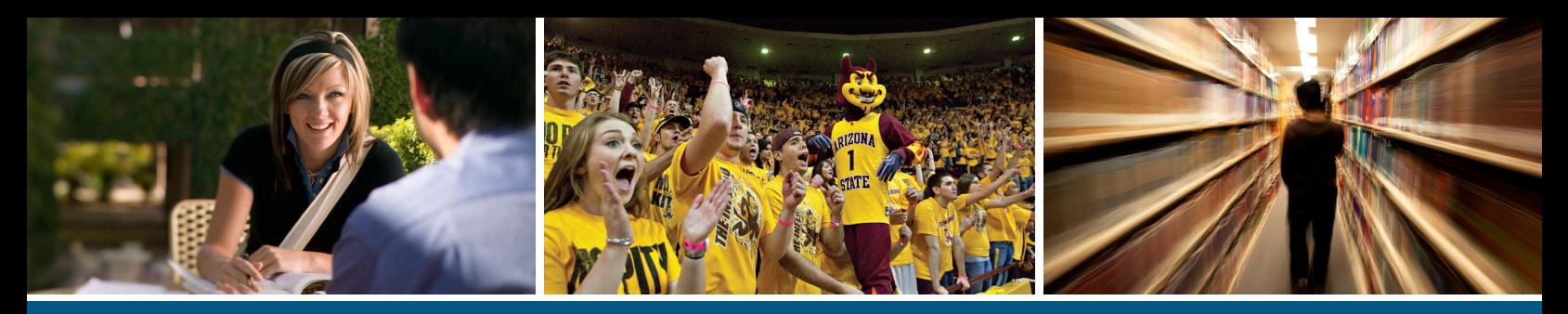

 **ASURITE ID and Set Up your ASU Email Account ASU Students — How to Activate your**

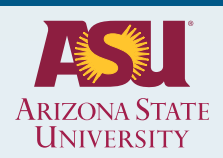

## **How to Activate your ASURITE ID and Set Up your ASU Email Account**

#### ASURITE Activation ‑ Students

Welcome to the ASU community! Your ASURITE ID (the Arizona State University Rational Information Technology Environment) identification is the primary user name login at ASU, including the [My ASU](https://webapp4.asu.edu/myasu/) website. All students, faculty, and staff at ASU are assigned an ASURITE ID. Your ASURITE ID is unique and is used as your *username* to log in for almost all computing services at ASU for as long as you are associated with the ASU community.

Your eligibility for various computing services will depend on your affiliation with ASU. Most new students have access to my.asu.edu, basic Blackboard, Google Apps, and other services. Students can request additional computing services and other ASU systems once your ASURITE ID is activated.

*For more information, click here for [ASURITE ID activation FAQs](https://asu.service-now.com/ess/kb_view_customer.do?sysparm_article=KB0011183).*

#### ASU Email

An ASU email address ("ASURITE ID@asu.edu") is automatically created for you. This will occur during your ASURITE ID activation.

After you activate your account you can create an custom email alias that might be more convenient to use. If you still wish to do this, please see this help article: How to Add Remove or Change your @asu.edu Email Addresses.

You can also use ASU Gmail for your email service rather than forwarding your email to another system. For information on ASU Gmail services please see this help article: How do I Access My ASU Gmail?

#### Activate New ASURITE ID and ASU Email:

All ASU students, faculty, and staff are provided an [ASURITE ID](https://asu.service-now.com/ess/kb_view_customer.do?sysparm_article=KB0010076) when joining the ASU community. During the [ASURITE activation](https://asu.service-now.com/kb_view_customer.do?sysparm_article=KB0014104) process you are also prompted to setup your ASU email.

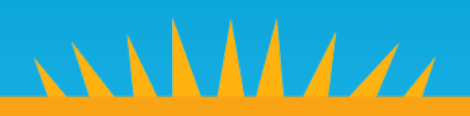

#### **To activate your new ASURITE ID and setup your ASU email, follow the steps below:**

- 1. Click on the link provided in your ASURITE activation and setup email.
- 2. If you don't click on the link, you can go to [https://asu.edu/asurite](https://weblogin.asu.edu/password/activation). Type your activation code in the "Activation code:" text field, as shown below and click "submit".

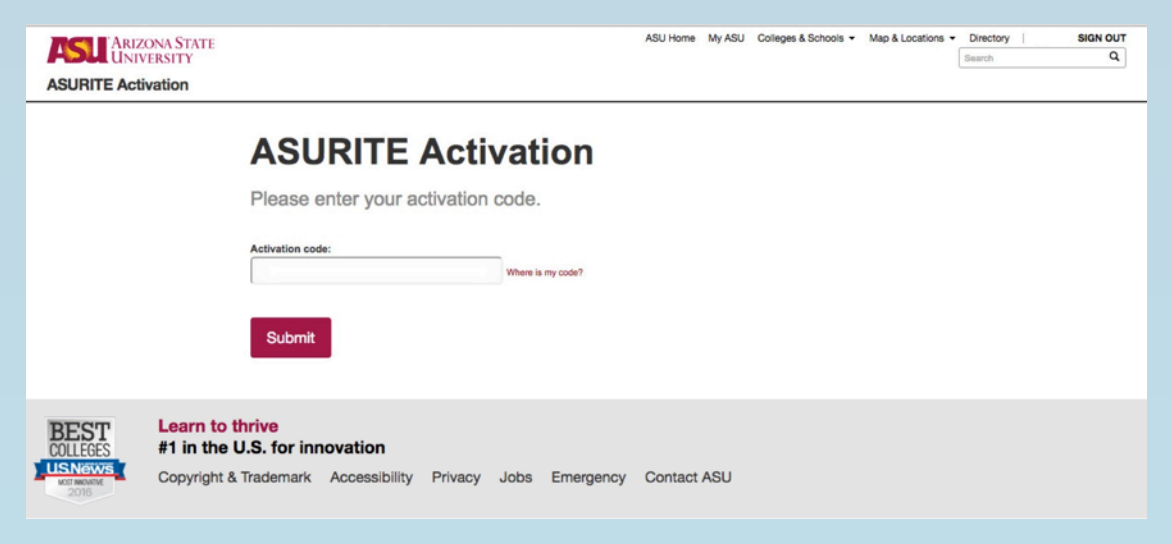

3. A new page displays the terms to use an ASURITE ID. Agree to the terms by clicking the red box.

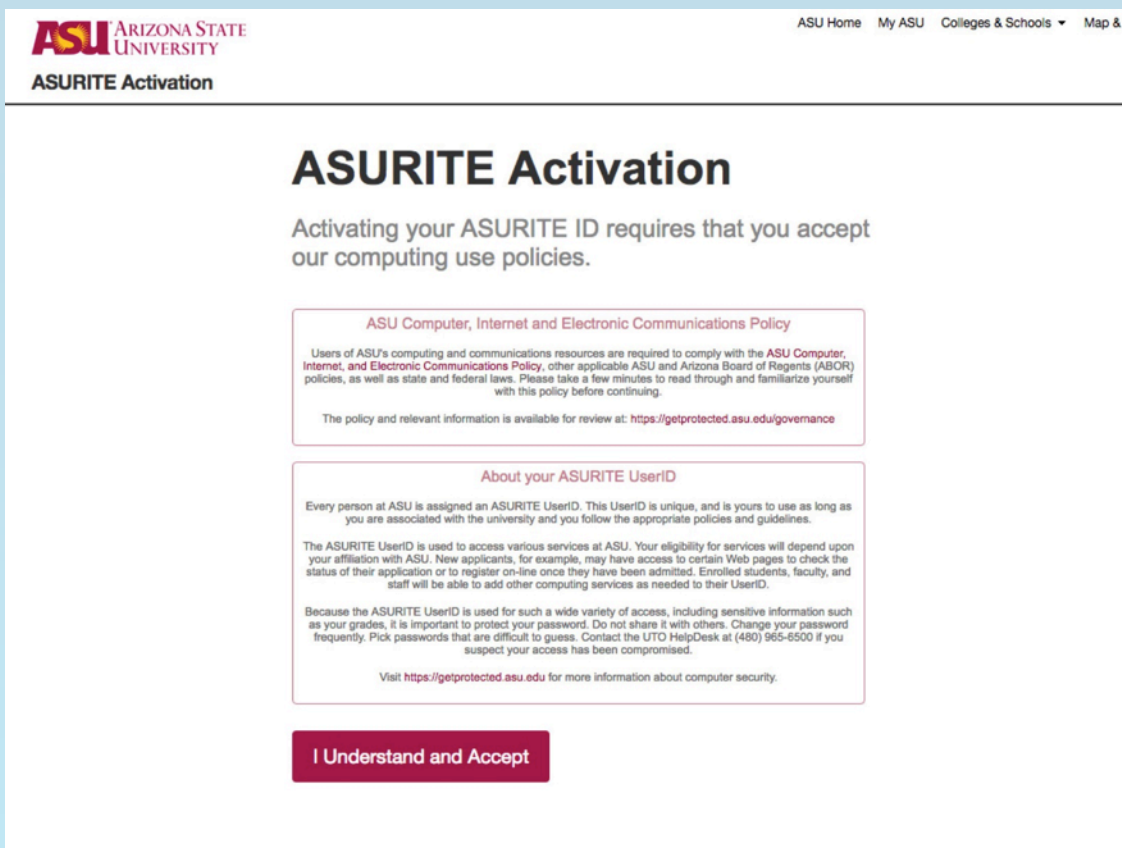

4. Confirm your identification on the next page with your last name and birthdate. (A Social Security number is not required for international students.) *This data is encrypted and safe to enter on this page.*

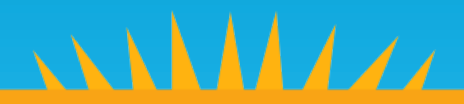

ASU Home My ASU

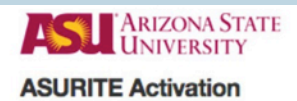

# **ASURITE Activation**

First, let's locate your ASURITE ID

### **Confirm Your Identity**

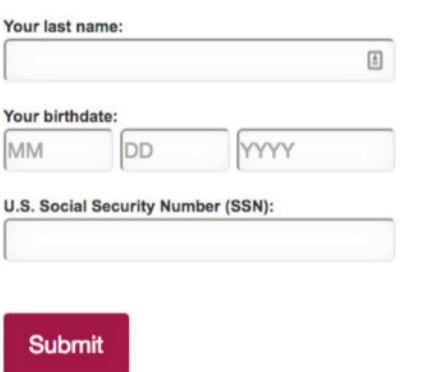

5. Set up the password for your ASURITE ID and choose if you want to use ASU Gmail or forward your @asu.edu address to another email service. The following image shows a person who forwarded their @asu.edu email address to another address outside of ASU.

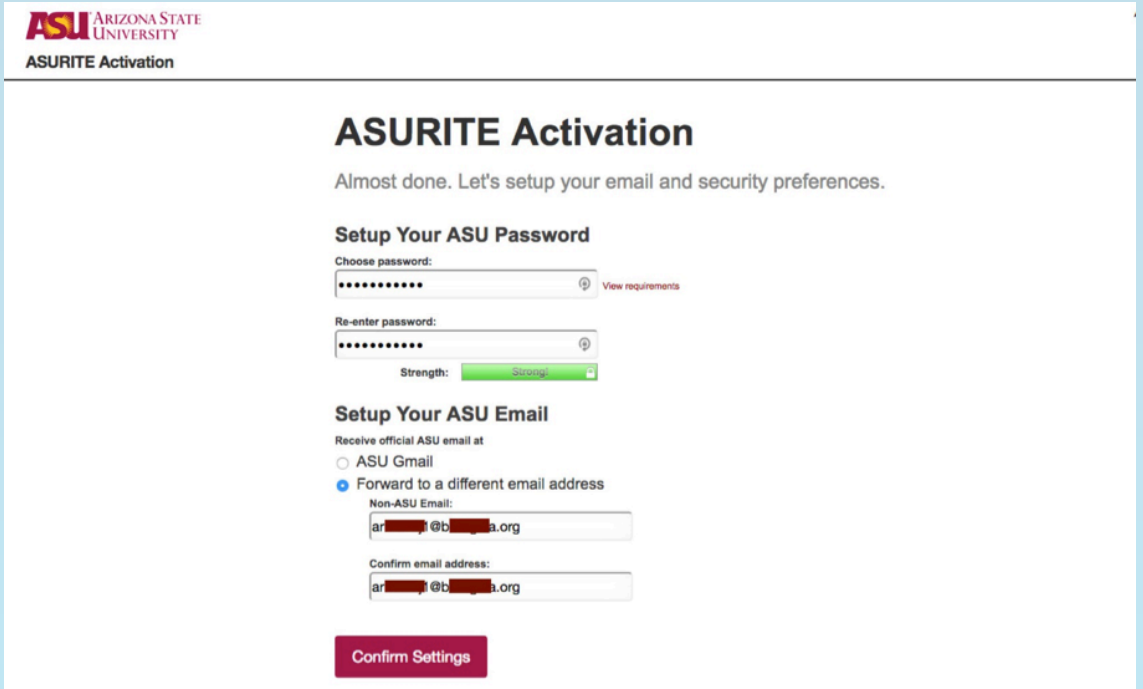

The password strength meter will let you know if you have set a strong password. A password must be 10 characters in length and contain 3 of these 4 items: capital letters, lowercase letters, numbers and one of the following special characters: !%\_-\*+=:/?

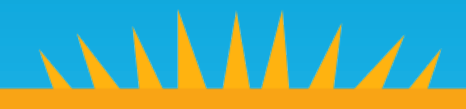

Here is an image of someone choosing the ASU Gmail service.

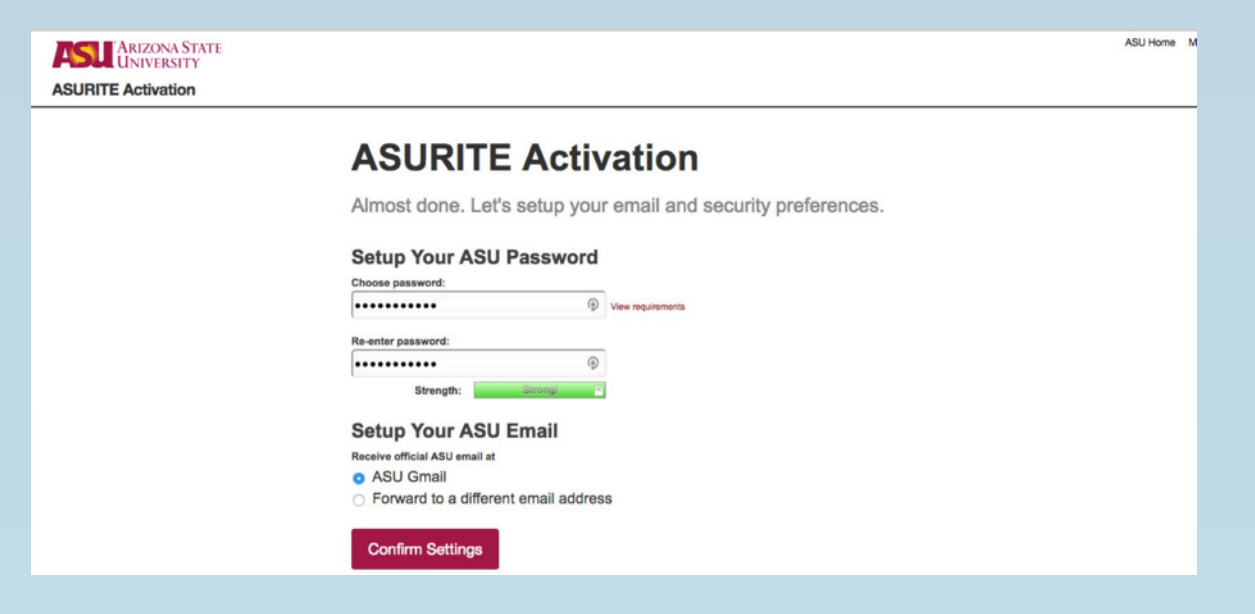

6. When you confirm your password settings, your account will be created and an ASU Exchange email account will be created for you.

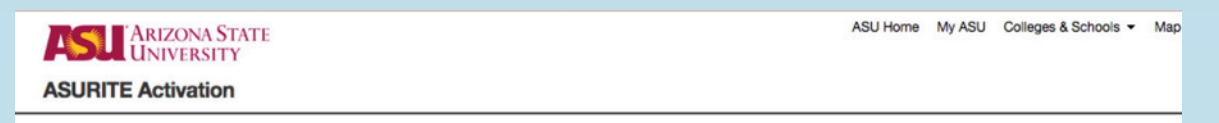

# **ASURITE Activation**

**Activating Your Account** 

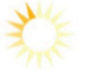

Your request is processing. This may take a few minutes. Thank you for your patience.

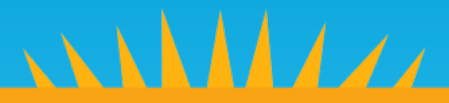

7. The final page will give you information regarding your account. *Please take note of this information.*

This is an image of someone who chose ASU Gmail when activating their account.

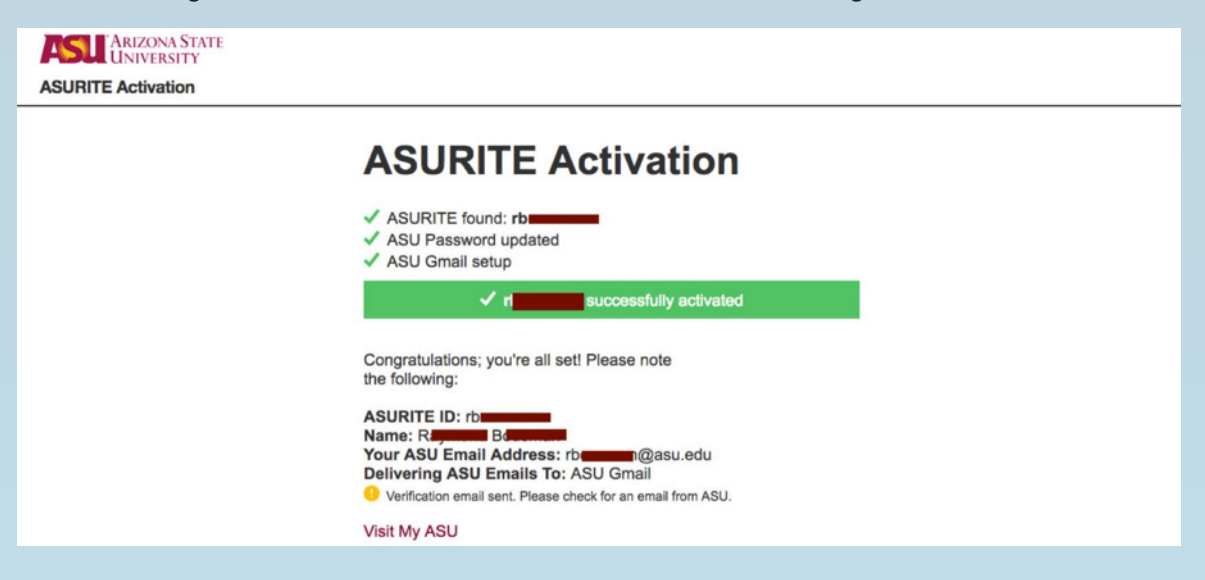

This is an image of someone who chose to forward their @asu.edu email outside of ASU.

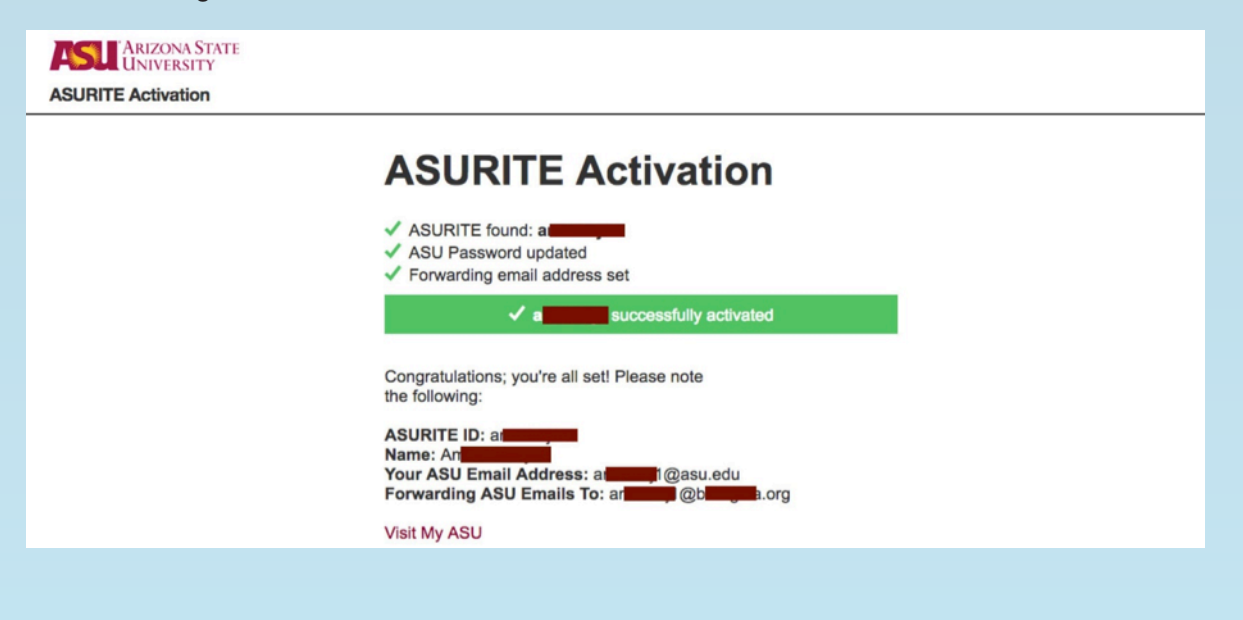

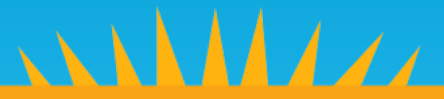

8. If you choose to forward your email to the same address you provided on your ASU application, a verification email *will not be* sent and we consider your email address to be verified. If you choose something other than the email address you listed on your application, a verification email *will be* sent to your chosen email provider address, whether it is ASU Gmail or another provider to ensure you are receiving email. You need to click on the verification link in the verification email so we know you are properly receiving email.

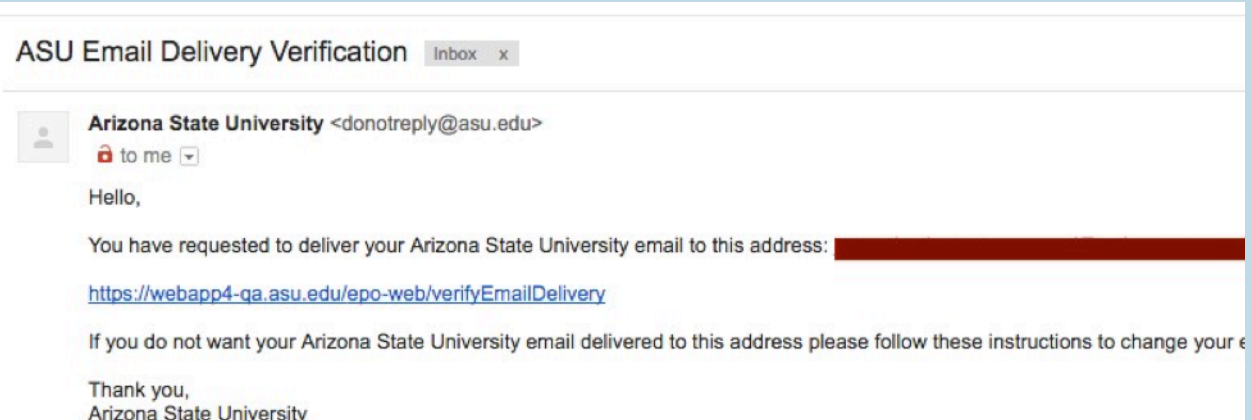

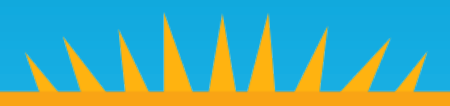